## 常问问题 **5/2017**

## 通过 TIA 组态实现 S7-300 与 SINAMICS S120 PROFIBUS 非周 期通讯 S7-300、S120、PROFIBUS

**https://support.industry.siemens.com/cs/cn/zh/view/109747840**

# Copyright ⊚ Siemens<br>AG Copyright year<br>All rights reserved

目录

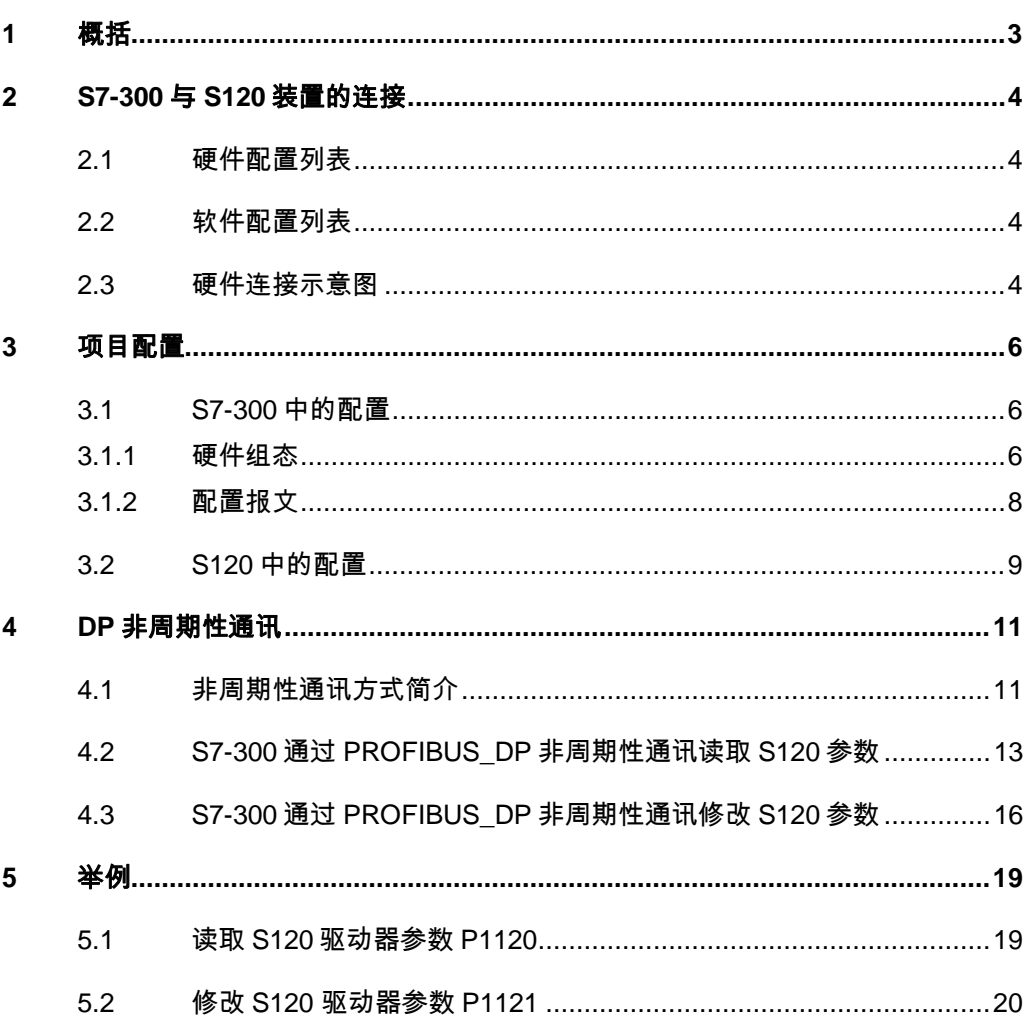

#### Copyright ⊚ Siemens<br>AG Copyright year<br>All rights reserved Copyright ã Siemens AG Copyright year All rights reserved

## <span id="page-2-0"></span>**1** 概括

<span id="page-2-1"></span> S7-300 可以与 SINAMICS S120 之间通过 PROFIBUS\_DP 进行非周期通 讯, 通过 TIA 组态, 该通讯可通过调用功能块"WRREC/RDREC"实现 S7-300 对 SINAMICS S120 数据的非周期性写入和读取。

## <span id="page-3-0"></span>**2 S7-300** 与 **S120** 装置的连接

## **2.1** 硬件配置列表

<span id="page-3-1"></span>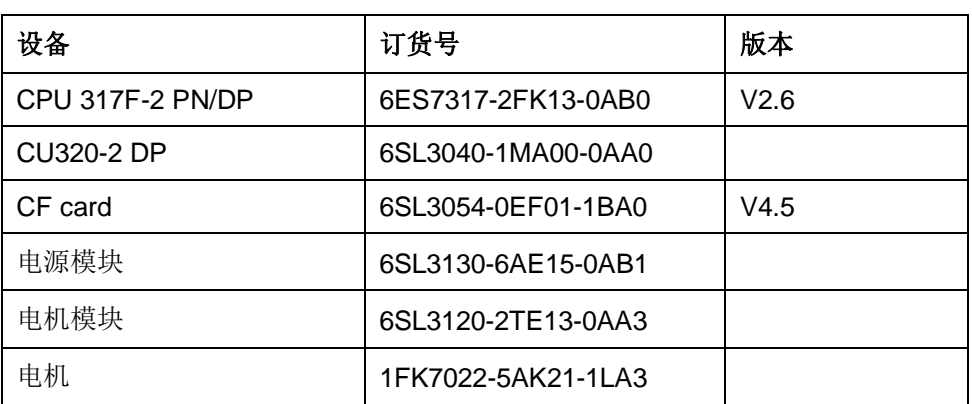

表 2-1 实验所采用的硬件列表

#### **2.2** 软件配置列表

- <span id="page-3-2"></span>1、TIA Portal V13 SP1 Update 8
- 2、STARTER V4.5.1.0

### **2.3** 硬件连接示意图

<span id="page-3-3"></span>CPU 317F-2 PN/DP

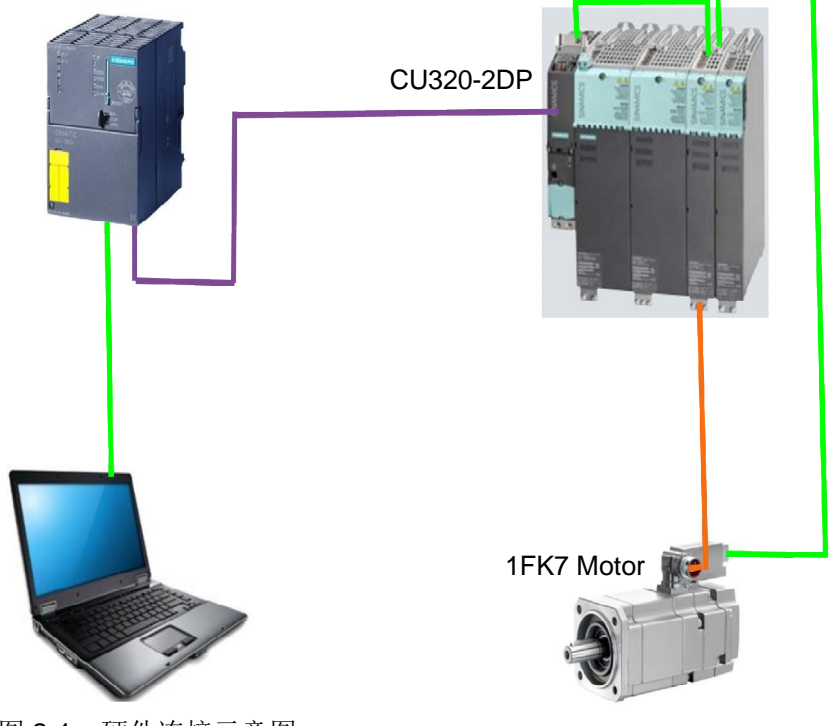

图 2-1 硬件连接示意图

Copyright ⊚ Siemens<br>AG Copyright year<br>All rights reserved Copyright ã Siemens AG Copyright year All rights reserved IP 地址及 DP 地址设置如下表,DP 通讯速率选择 1.5Mbps

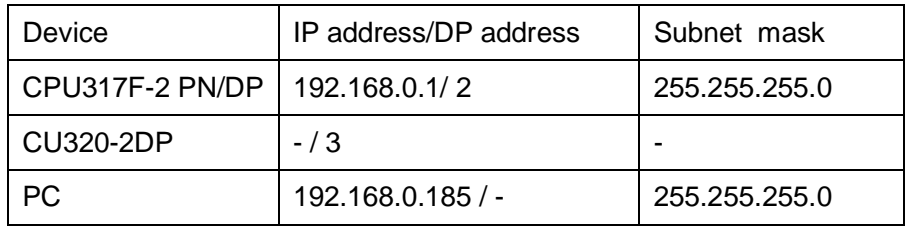

表 2-2 设备 IP 及 DP 地址分配

## <span id="page-5-0"></span>**3** 项目配置

#### **3.1 S7-300** 中的配置

#### **3.1.1** 硬件组态

<span id="page-5-2"></span><span id="page-5-1"></span>打开 TIA Portal 软件,新建一个项目, 在"添加新设备"中选择控制器, 在控 制器列表中选择所需的 CPU 及版本,如下图所示。

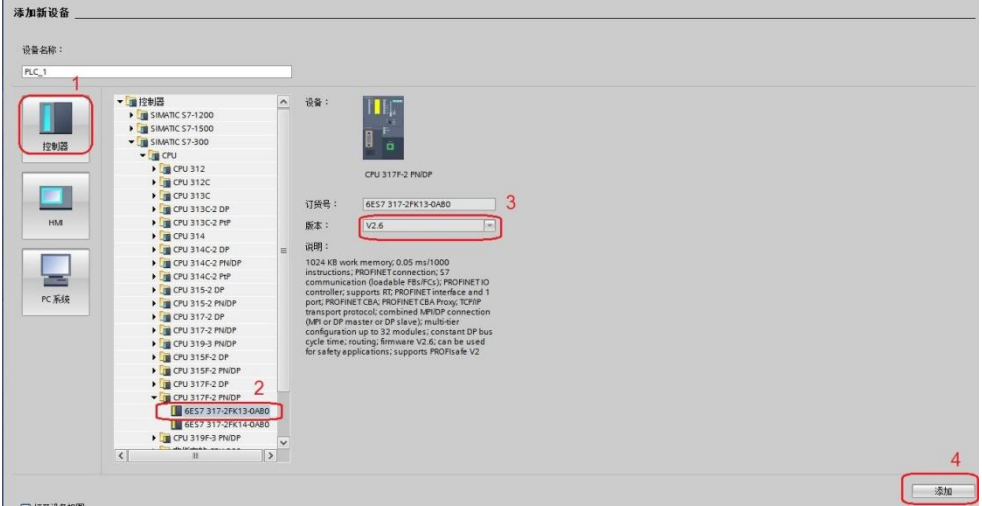

图 3-1 选择设备和版本

打开设备视图,配置 PLC 的 IP 地址和 DP 地址,点击以太网口->以太网地 址->添加新子网,设置 IP 地址为 192.168.0.1;点击 DP 接口->PROFIBUS 地址 ->添加新子网,接口类型选择 PROFIBUS, 地址设置为 2, 传输率选择 1.5Mbps, 如下图所示。

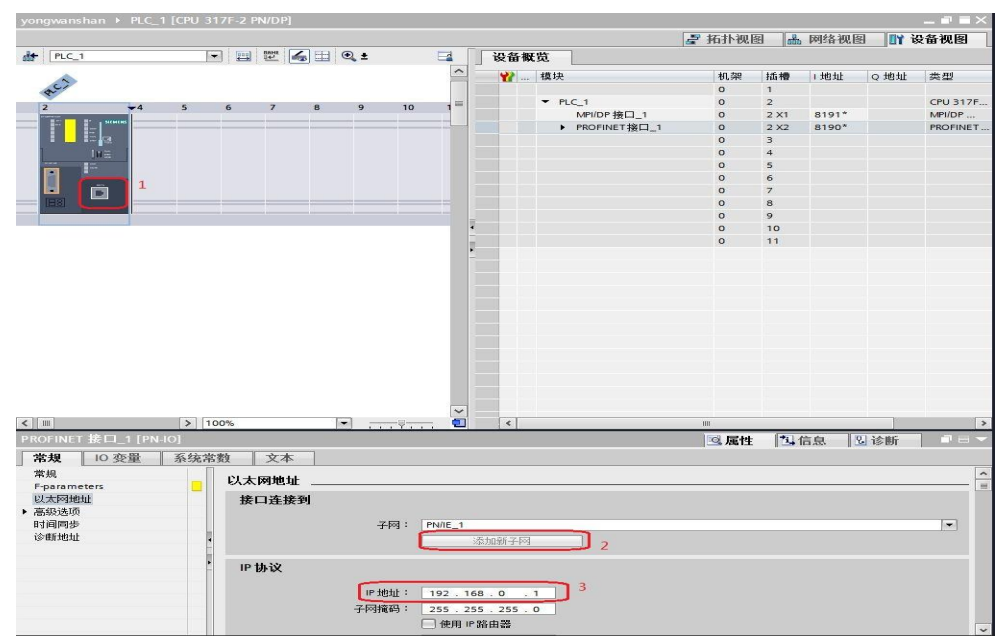

图 3-2 设置 PLC IP 地址

Copyright © Siemens<br>AG Copyright year<br>All rights reserved Copyright ã Siemens AG Copyright year All rights reserved

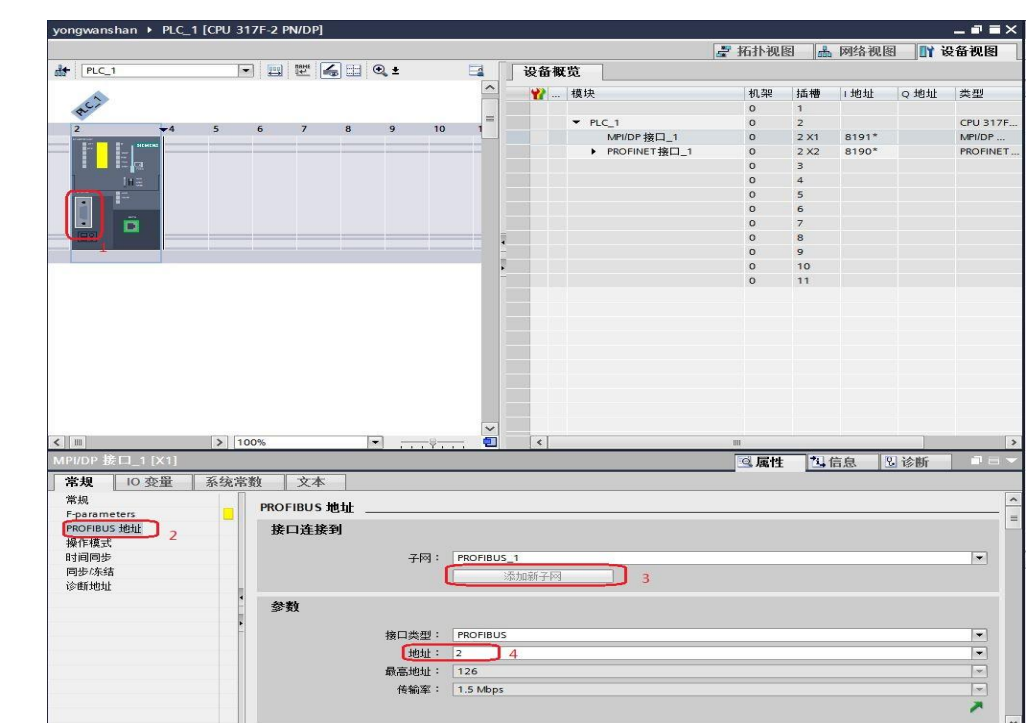

图 3-3 设置 PLC DP 地址

打开网络视图建立 PROFIBUS DP 网络,在右侧目录的"其它现场设备-> PROFIBUS DP->驱动器->Siemens AG->SINAMICS->SINAMICS S120/S150 V4.5"中选择" 6SL3040-1xA00-0xxx", 将其拖到左侧的网络视图中, 如下图所 示。

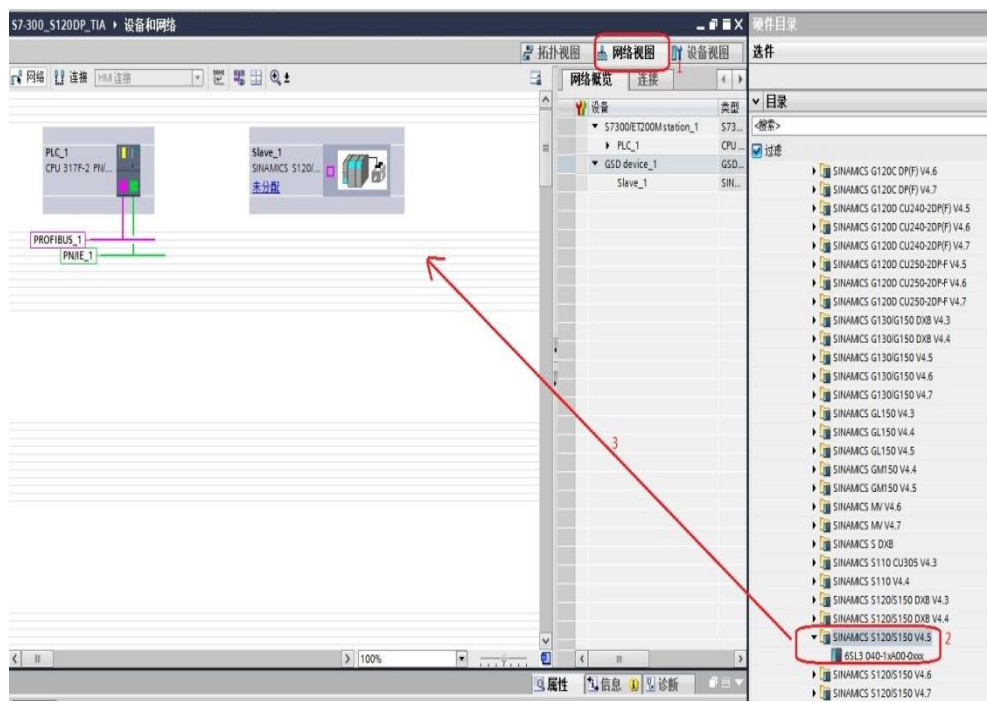

图 3-4 硬件组态

在网络视图中鼠标点击 Slave\_1 上的"未分配",然后点击"选择主站: PLC 1.MPI/DP 接口 1", 建立 PLC 与 S120 的 PROFIBUS 连接, 在网络视图 右面的网络概览中会显示新建的 PLC 站" S7300/ET200M station 1"和设备 "GSD device\_1"。如下图所示。

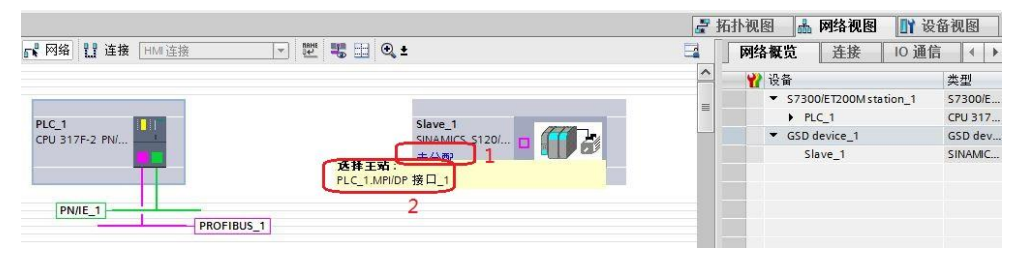

#### 图 3-5 PROFIBUS 网络组态 1

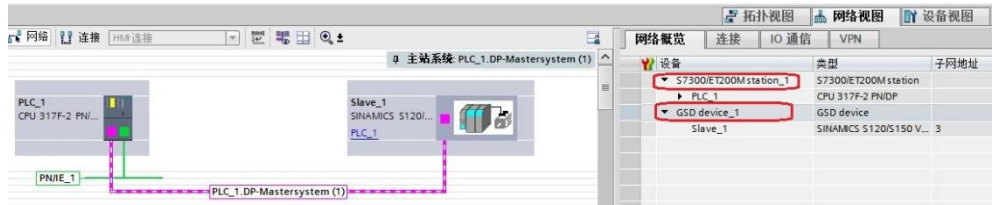

#### 图 3-6 PROFIBUS 网络组态 2

在网络视图中鼠标点击 Slave 1 上的 DP 接口->PROFIBUS 地址, 将地址 修改为 3。如下图所示。

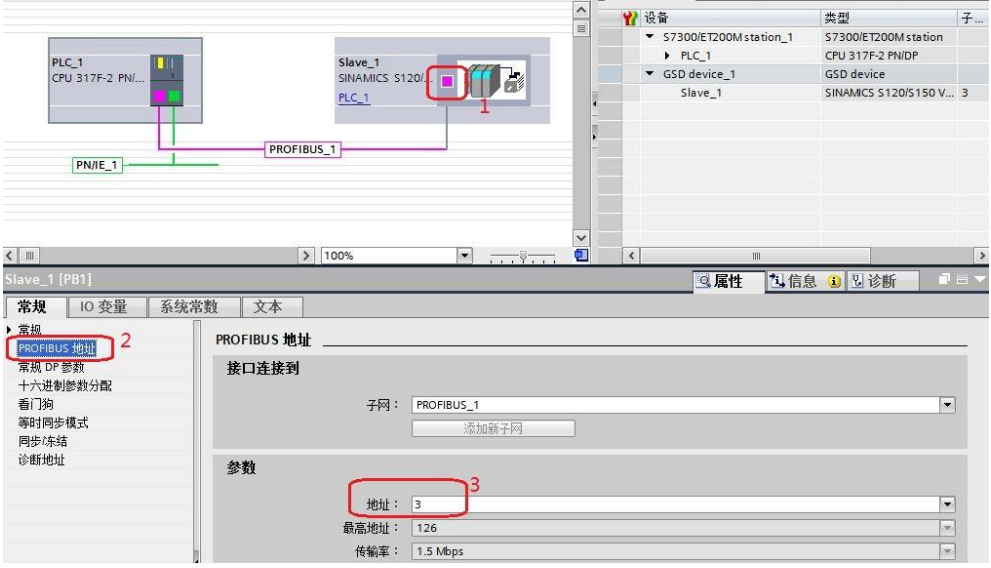

图 3-7 设置从站 DP 地址

#### **3.1.2** 配置报文

<span id="page-7-0"></span>鼠标双击 S120 从站进入其设备视图, 在右侧的硬件目录中选择"Standard telegram 1,PZD-2/2"并双击该报文, 报文自动进入设备概览图的插槽, 如下图所 示。

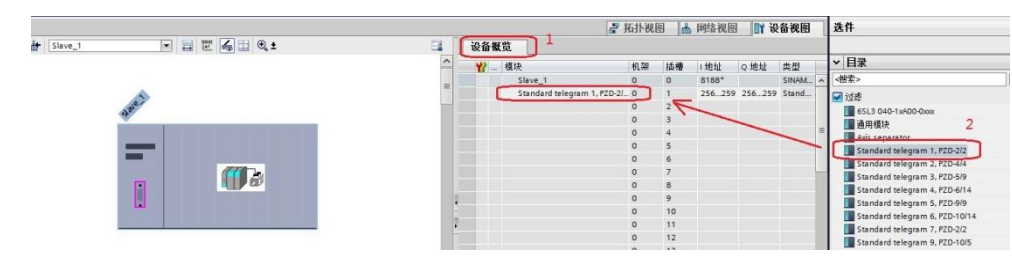

图 3-8 组态驱动装置报文

#### **3.2 S120** 中的配置

<span id="page-8-0"></span>本实验采用 PLC 路由功能访问 S120, 打开 STARTER 软件, 新建一个项 目, 点击"Insert single drive unit", 在弹出的对话框中选择"SINAMICS->SINAMICS S120->CU320-2 DP->4.5->PROFIBUS->3->OK",如下图所示。

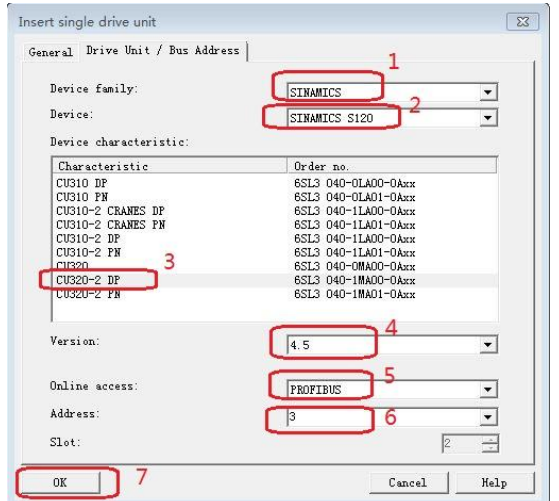

#### 图 3-9 新建驱动单元

在左侧导航栏里选择"Communication->Commiss. interface->Change", 如下图所示。

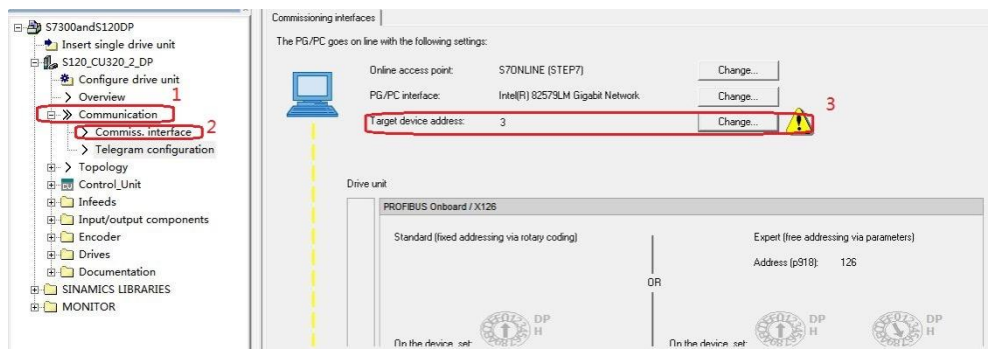

#### 图 3-10 配置通讯接口

在弹出的对话框中选择"Module Address->Accessible via network tran", 在"S7 subnet ID"里填入博图组态的 S7 subnet ID,在"1 st gateway"中选 择 IP, 将 IP 地址设为 PLC 的 IP: 192.168.0.1, 然后点击" OK", 详细情况见 下图。

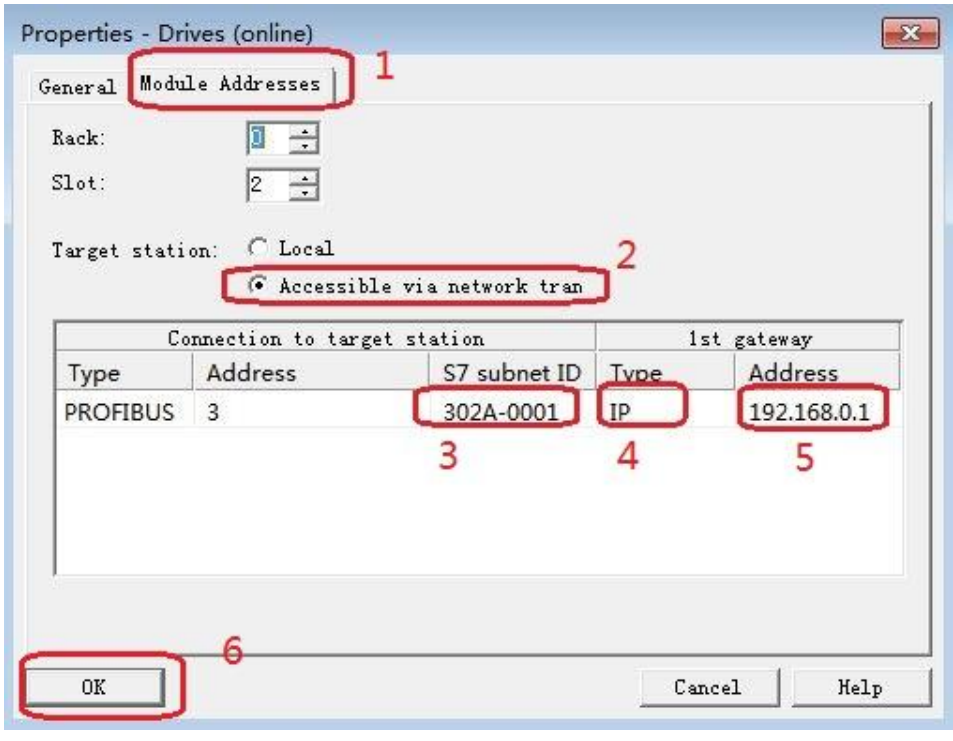

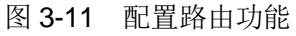

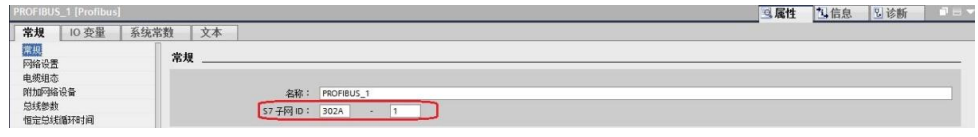

图 3-12 S7 Subnet ID

配置完成后, 选择驱动单元然后点击在线, 若 S120 已调试完成, 直接上载 项目即可,若之前没有调试,可以通过" Automatic configuration"对驱动装置 进行在线自动配置,然后进行离线配置并完成优化过程,具体过程可以参考西门 子下载中心网站上的 S120 调试手册(文档编号 5053), 然后为驱动配置报文, 本实验中选择标准报文1,配置结束后,在线下载项目并执行"Copy RAM to ROM",如下图所示,本例中 S120 电机模块为双轴模块, 仅控制第一个轴, 所 以只和第一个轴进行通讯。

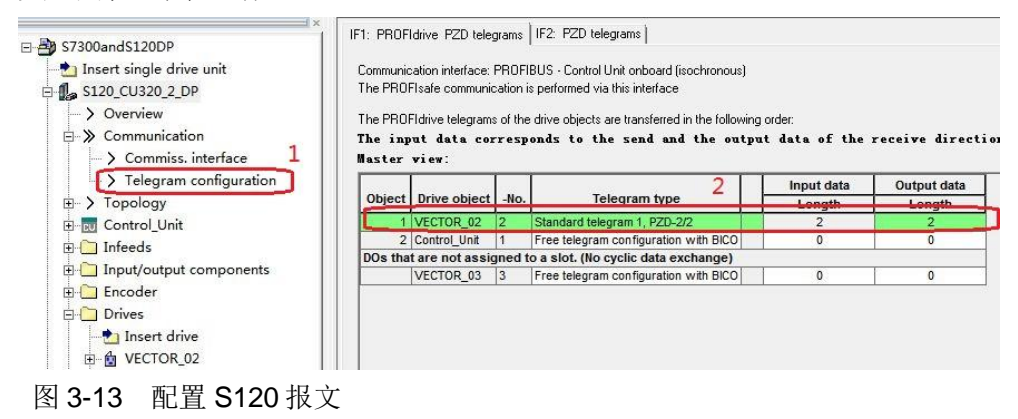

## <span id="page-10-0"></span>**4 DP** 非周期性通讯

#### **4.1** 非周期性通讯方式简介

<span id="page-10-1"></span>非周期性数据传送模式允许:

- · 交换大量的用户数据
- · 用 DPV1 的功能 READ 和 WRITE 可以实现非周期性数据交换。传输数据块 的内容应遵照 PROFIdrive 参数通道(DPV1)数据集 DS47(非周期参数通道 结构)。

S7-300 与 S120 的非周期通讯需要采用系统功能块"WRREC"和 "RDREC",其中"WRREC"将"请求"发送给 S120,功能块参数 Record 的格式如表 4-1 所示; " RDREC"将 S120 的"应答"返回给 PLC, 功能块参 数 Record 的格式如表 4-2 所示, 表 4-3 和表 4-4 则列出了"请求"和"应答" 中各个参数和错误的详细解释。

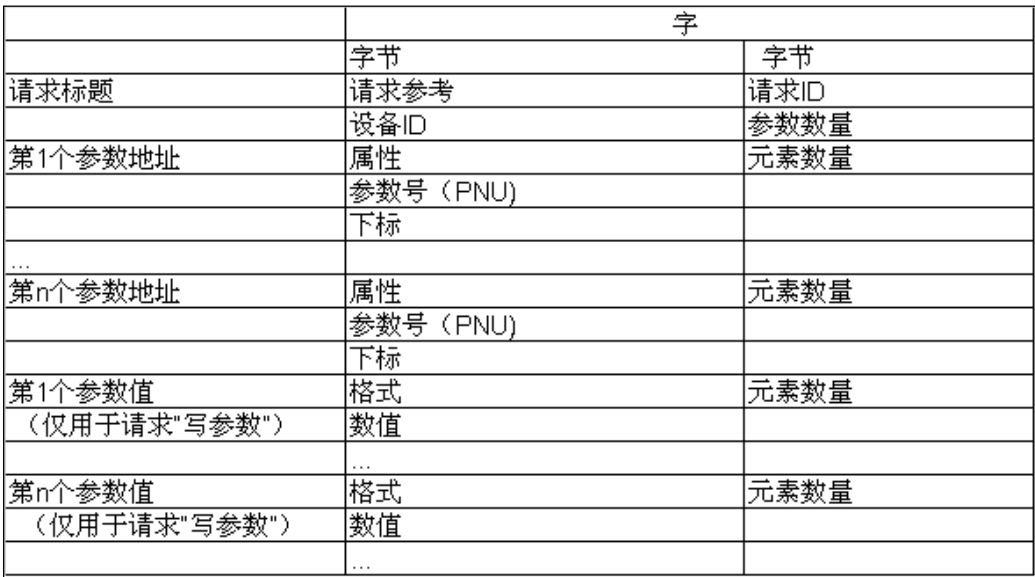

表 4-1 参数请求格式

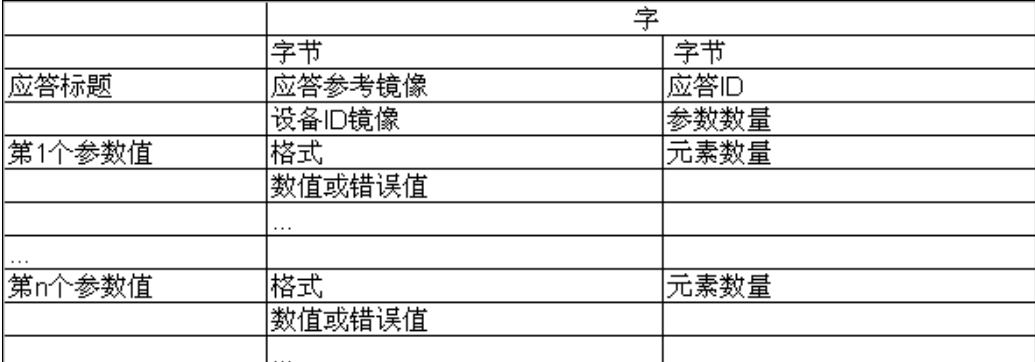

表 4-2 参数应答格式

Copyright © Siemens<br>AG Copyright year<br>All rights reserved Copyright ã Siemens AG Copyright year All rights reserved

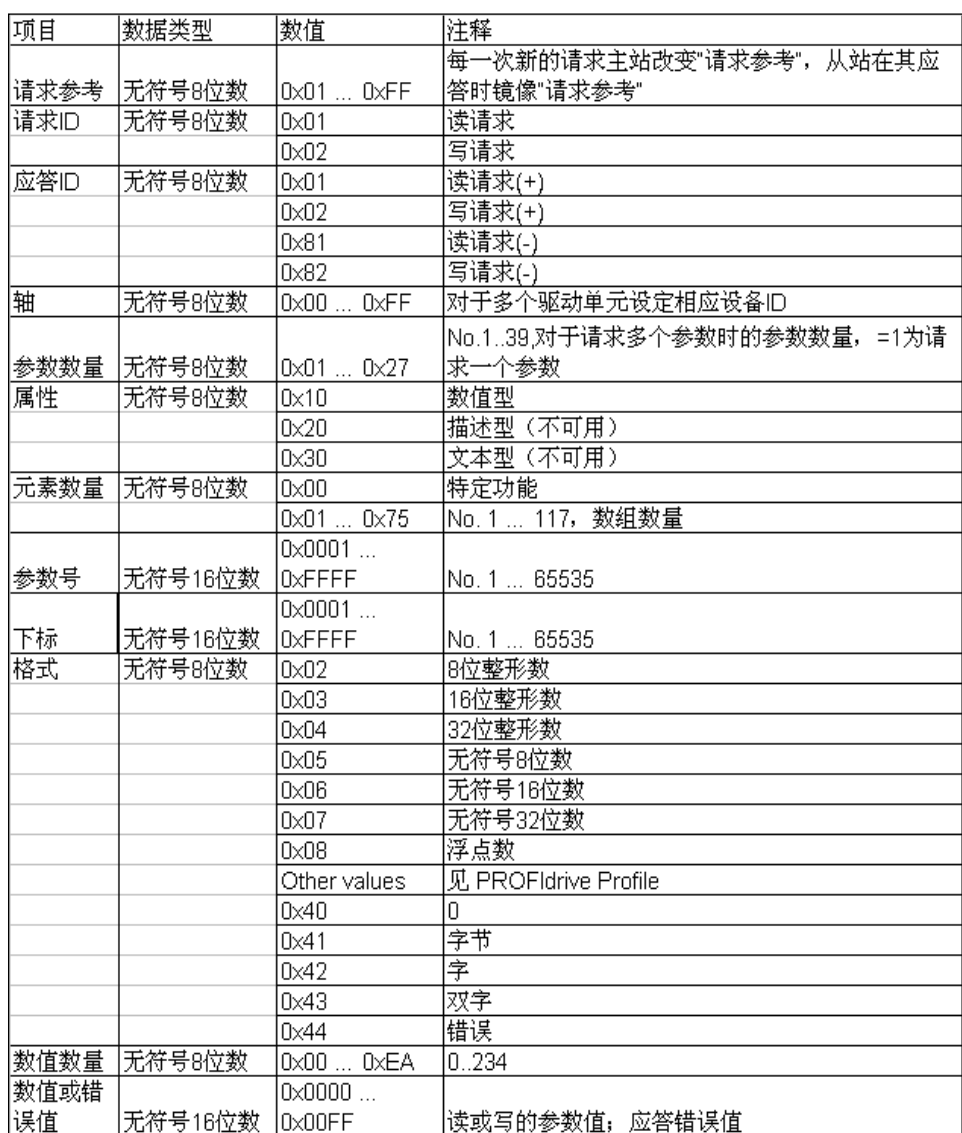

表 4-3 参数请求及应答的详细描述

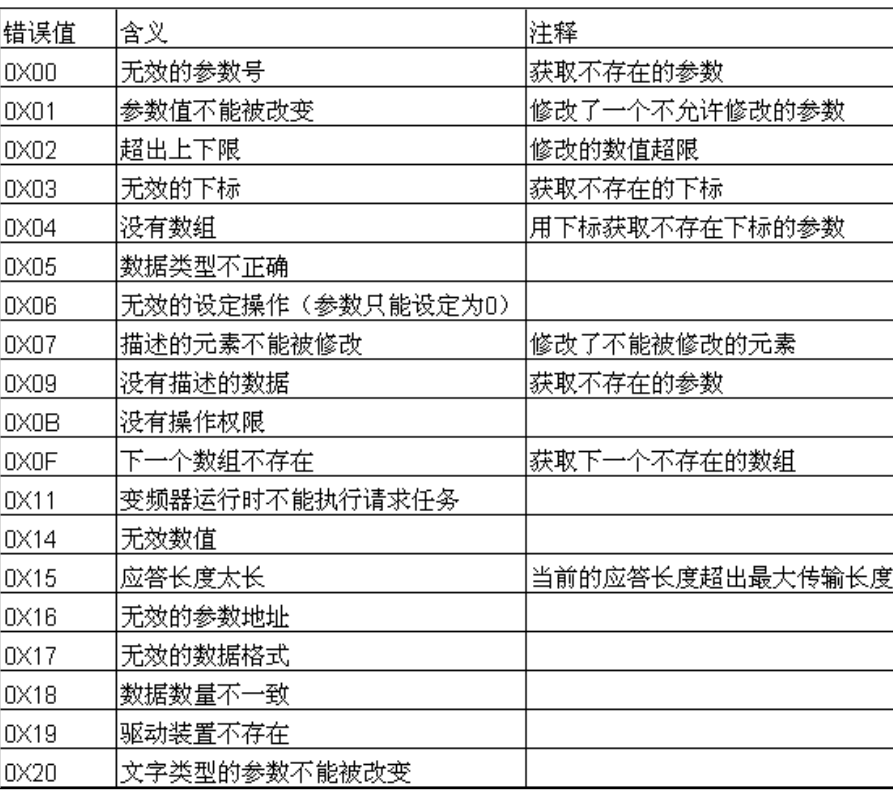

表 4-4 参数应答中的错误值描

#### **4.2 S7-300** 通过 **PROFIBUS\_DP** 非周期性通讯读取 **S120** 参数

<span id="page-12-0"></span>S7-300 读取驱动器参数时必须使用两个功能块" RDREC/ WRREC", 这 两个功能块可以在"扩展指令->分布式 I/O "中找到, 其中" RDREC "用于读 取驱动器的参数值; " WRREC"用于给驱动器写入参数值。鼠标点住要插入的 功能块拖拽入对应的 Network 中,可以插入该功能块。

如下图在插入" WRREC"时,会弹出定义该功能块系统 DB 块的窗口, 若需要调整 DB 块名称, 在数字" 2"处选"手动"之后, 在"编号"栏修改 DB 块名称为"1",点"确定"退出。

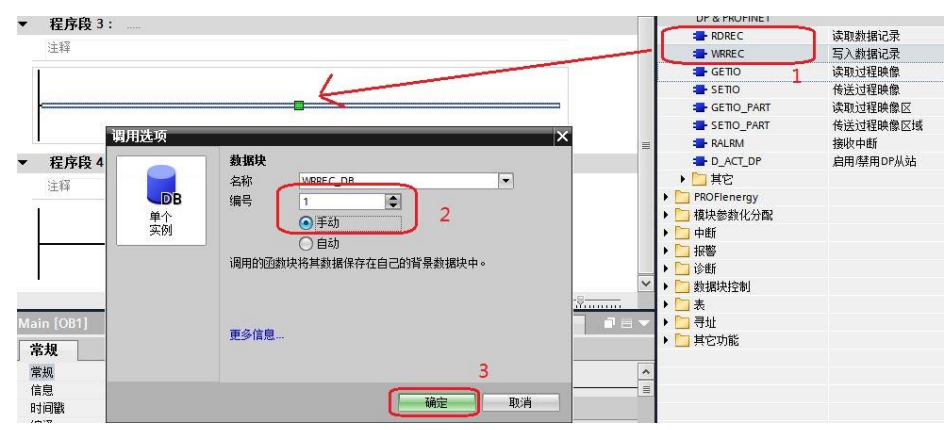

图 4-1 插入"WRREC"功能块

按同样方法插入" RDREC "功能块后, 按图 4-3、图 4-4 定义这两个功能 块。管脚定义①"INDEX"为通道号 47; ②"ID"为通讯地址,该地址为 S120 从站的硬件地址, 如图 4-2 所示: 3<sup>+</sup> LEN/MLEN"数据记录长度可不填, 按 源区域"RECORD"的选定长度处理,但是"LEN/MLEN"长度不能小于 "RECORD"的长度;④"RECORD"指定数据记录的目标区域,本示例中 "WRREC "和"RDREC"的"RECORD"分别定义在"DB3"和"DB4"中, 详细定义见图 4-5 和图 4-6。

(1) 使用标志位 M50.0 及功能块"WRREC"将读请求(数据集为 DB3 开始的 10 个字节)发送至驱动器,将 M50.0 设定为数值 1 启动读请求,当读请求完成后利 用 M50.2 将该请求置 0,结束该请求。 ERROR = 1 表示执行此功能块时有错误 产生,而 STATUS 指示功能块执行状态或错误信息。

(2) 使用标志位 M50.1 及功能块"RDREC"读取参数的请求响应(数据集为 DB4 开始的 10 个字节), 将 M50.1 设定为数值 1 读取参数请求的响应, 请求完成后 利用 M50.5 将该请求置 0,结束该请求。ERROR = 1 表示执行此功能块时有错 误产生,而 STATUS 指示功能块执行状态或错误信息 。

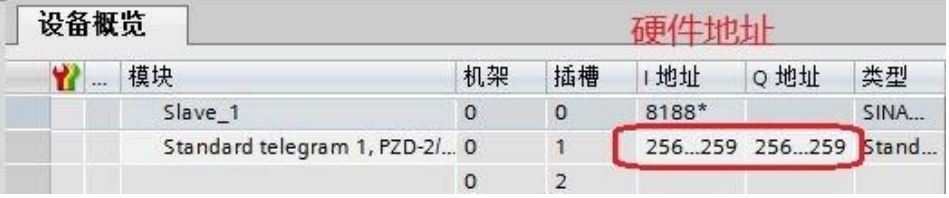

图 4-2 从站硬件地址

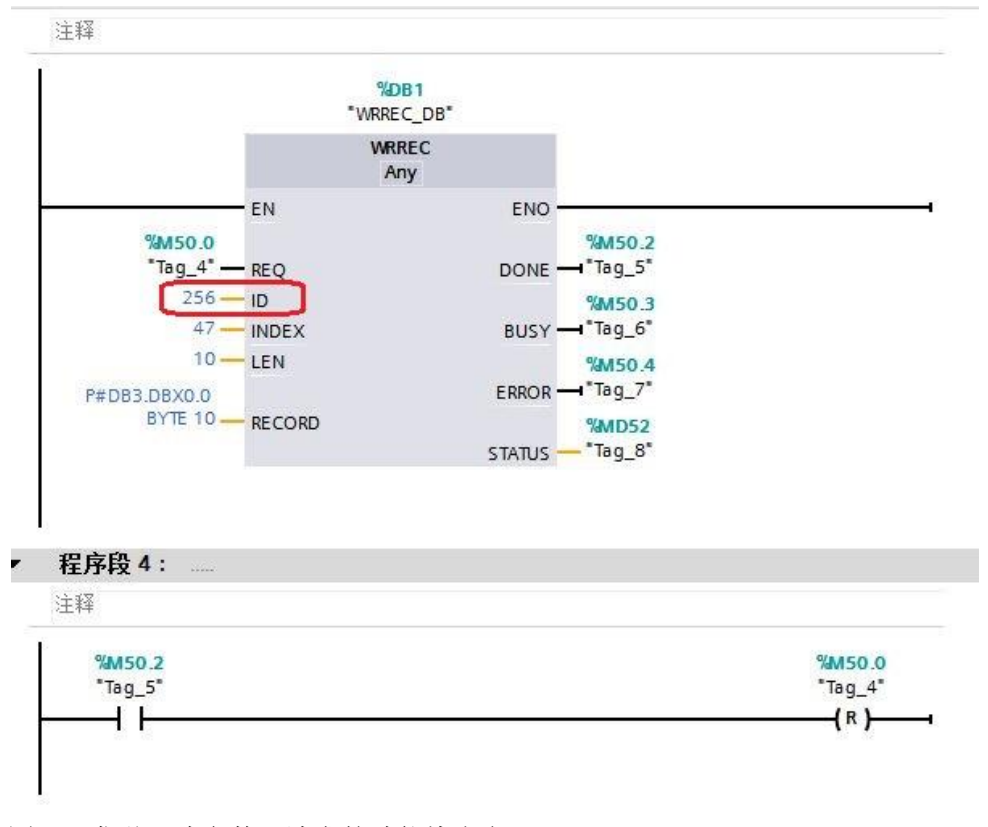

图 4-3 发送"读参数"请求的功能块定义

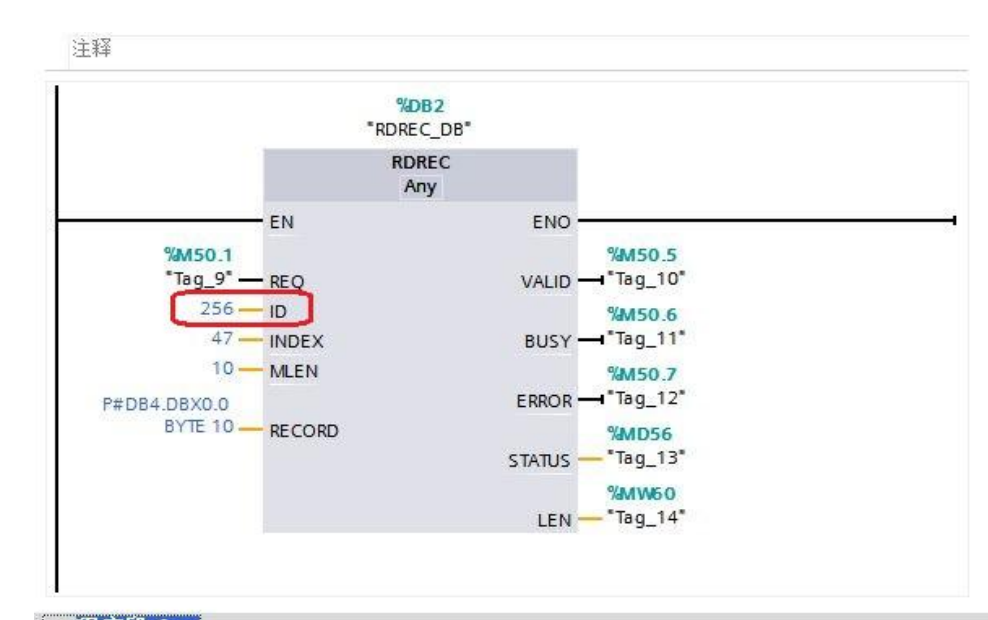

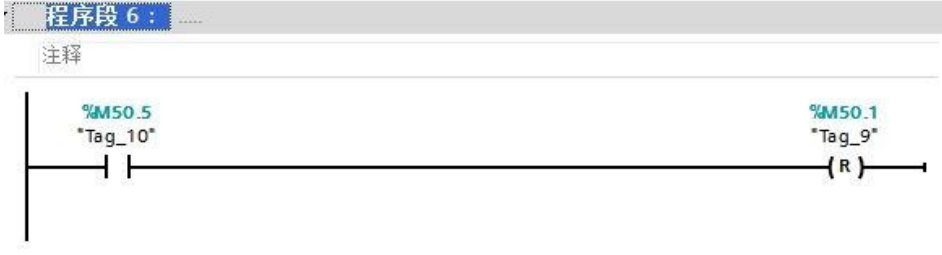

图 4-4 接收"读参数"请求的响应功能块定义

"DB3"和"DB4"中定义了从 S120 中读取一个实数型参数值的数据区 域。

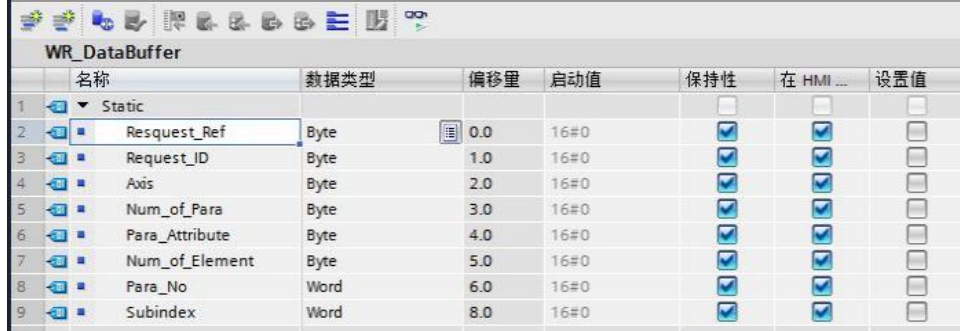

图 4-5 "读参数"请求数据记录定义(DB3)

|   |                |                          | 数据块 2              |      |           |      |                      |                         |     |
|---|----------------|--------------------------|--------------------|------|-----------|------|----------------------|-------------------------|-----|
|   |                | 名称                       |                    | 数据类型 | 偏移量       | 启动值  | 保持性                  | 在 HMI                   | 设置值 |
|   | <b>Kant</b>    | $\overline{\phantom{a}}$ | Static             |      |           |      |                      |                         |     |
|   | <b>COM E</b>   |                          | Request_Ref_Mirror | Byte | 0.0       | 16#0 | M                    | $\overline{\mathbf{v}}$ |     |
|   | $\blacksquare$ |                          | Request_ID         | Byte | 1.0       | 16#0 | V                    | $\overline{\mathbf{v}}$ |     |
|   | <b>KOL #</b>   |                          | Axis_Mirror        | Byte | 2.0       | 16#0 | M                    | $\overline{\mathbf{v}}$ |     |
|   |                |                          | Num_of_para        | Byte | 3.0       | 16#0 | Ø                    | $\overline{\mathbf{v}}$ |     |
| 6 | $\blacksquare$ |                          | Para Format        | Byte | 4.0       | 16#0 | $\blacktriangledown$ | $\blacktriangledown$    |     |
|   | <b>CO #</b>    |                          | Num of Element     | Byte | 5.0       | 16#0 | ×                    | $\overline{\mathbf{v}}$ |     |
|   | - 四 日          |                          | ParameterValue     | Real | E)<br>6.0 | 0.0  | Z                    | $\overline{\mathbf{v}}$ |     |

图 4-6 接收"读参数" 请求响应的数据记录定义(DB4)

#### **4.3 S7-300** 通过 **PROFIBUS\_DP** 非周期性通讯修改 **S120** 参数

<span id="page-15-0"></span>S7-300 写参数时可以只使用"WRREC",将写请求发送到变频器, 当需 要从 S7-300 读取"写参数"响应时,需使用 RDREC。本示例中"WRREC"和 " RDREC"的" RECORD"分别定义在" DB5"和" DB6"中。详细定义见图 4-9 和图 4-10。发送"写参数"请求和接收"写参数"请求的响应功能块定义见 图 4-7、图 4-8。

(1) 使用标志位 M150.0 及功能块"WRREC"将写请求(数据集为 DB5 开始的 16 个字节)发送至驱动器,将 M150.0 设定为数值 1 启动写请求,当写请求完成 后利用 M150.2 将该请求置 0,结束该请求。 ERROR = 1 表示执行此功能块时 有错误产生,而 STATUS 指示功能块执行状态或错误信息。

(2) 使用标志位 M150.1 及功能块"RDREC"读取参数请求的响应(数据集为 DB6 开始的 10 个字节), 将 M150.1 设定为数值 1 读取参数请求的响应, 请求 完成后利用 M150.5 将该请求置 0,结束该请求。ERROR = 1 表示执行此功能 块时有错误产生,而 STATUS 指示功能块执行状态或错误信息 。

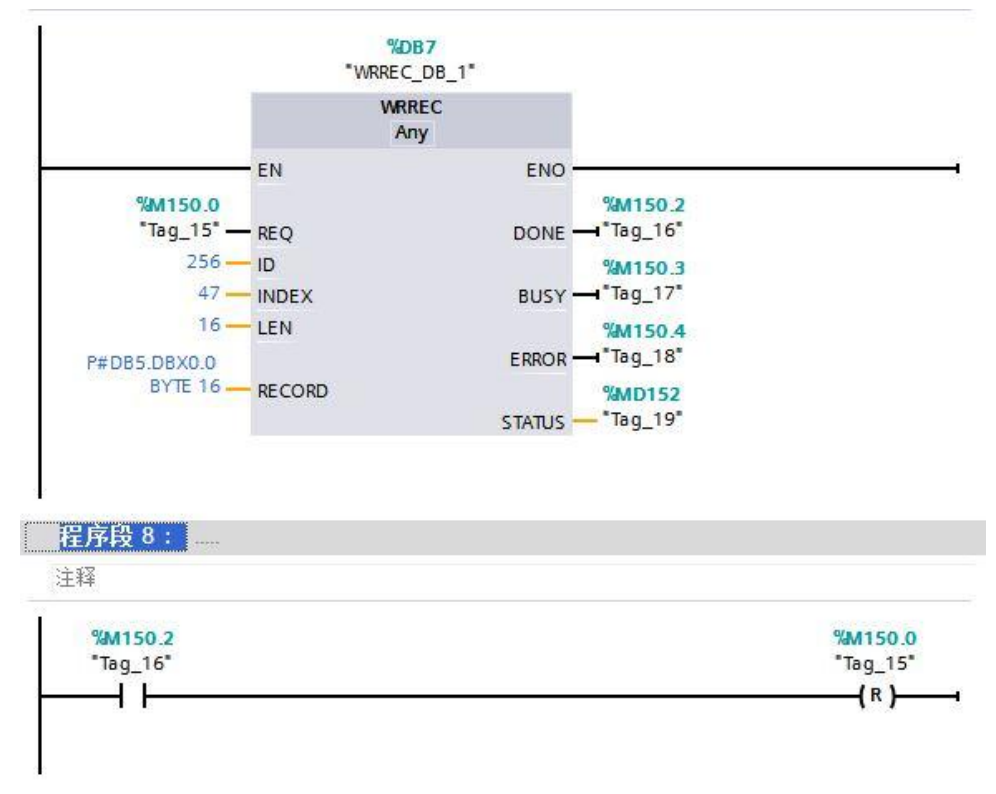

图 4-7 发送"写参数"请求的功能块定义

Copyright © Siemens<br>AG Copyright year<br>All rights reserved Copyright ã Siemens AG Copyright year All rights reserved

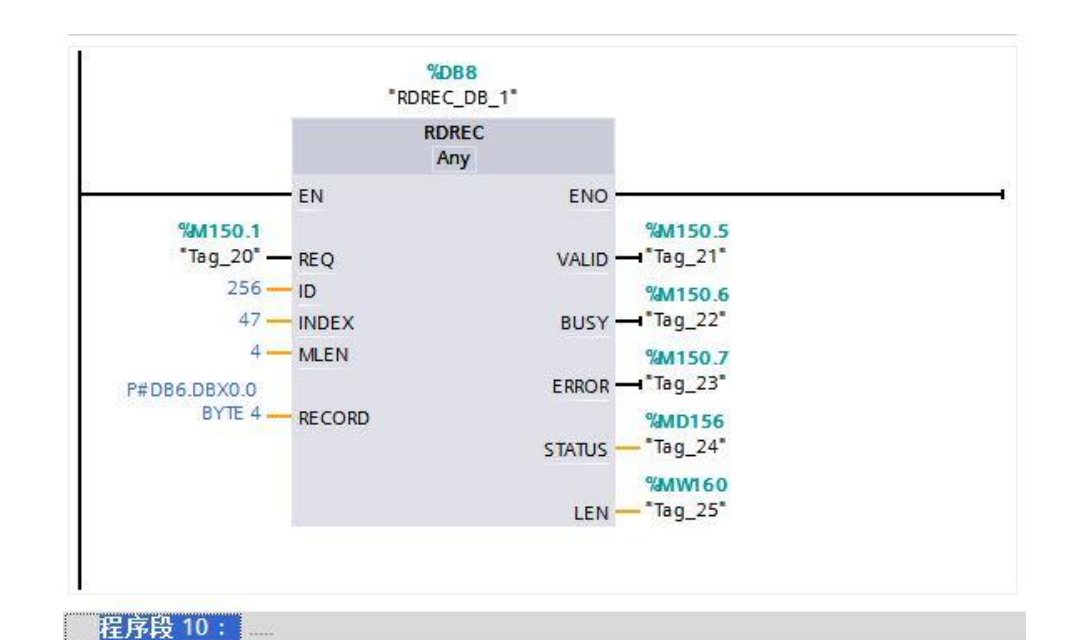

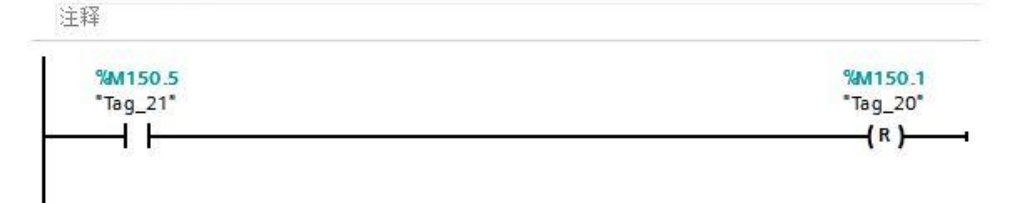

.<br>Protect the state of the state of the state of the state of the state of the state of the state of the state o

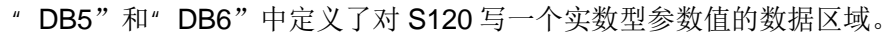

图 4-9 "写参数"请求数据记录定义(DB5)

FFLLKLLLL

RD\_DataBuffer\_1

 $5 \frac{m}{2}$  Num\_of\_Para

2 **a** Resquest\_Ref\_Mirror Byte

3 **all Request\_ID** 

Axis\_Mirror

名称 1 CI > Static

 $4$   $\Box$ 

| 图 4-8 接收"写参数"请求的响应功能块定义 |  |
|-------------------------|--|
|-------------------------|--|

|  |  | 图 4-8 接收"与参数"请求的啊应功能块定义 |  |
|--|--|-------------------------|--|
|  |  |                         |  |

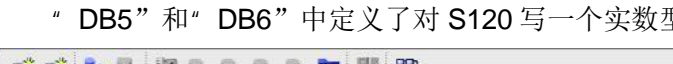

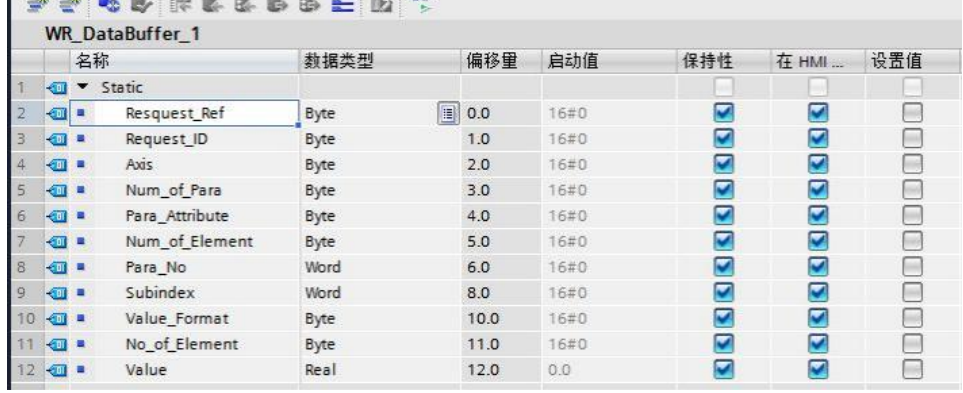

 $\begin{array}{|c|c|c|}\n\hline\n\hline\n\hline\n\end{array}$  0.0 16#0

 $1.0$  16#0

2.0  $16#0$ <br>3.0  $16#0$ 

数据类型 偏移量 启动值 保持性 在 HMI ... 设置值

 $\blacktriangledown$ 

 $\overline{\mathbf{v}}$ 

 $\bullet$ 

 $\blacksquare$ 

 $\blacksquare$ 

 $\overline{\mathbf{z}}$ 

 $\triangledown$ 

 $\overline{v}$ 

 $\Box$ 

 $\Box$ 

 $\qquad \qquad \Box$ 

ō

FFLLREEDEHT

17

图 4-10 接收"写参数" 请求响应的数据记录定义(DB6)

Byte

Byte

Byte

完成以上操作后,在工具栏分别点击编译图标 4 和下载图标 × 对硬件组态 及软件编译,并下载,如下图所示。

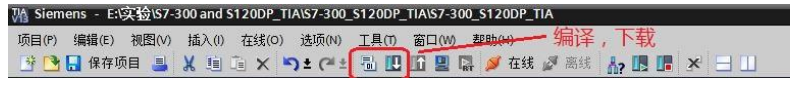

图 4-11 编译、下载图标界面

点击下载图标 同后会弹出下面的窗口,按下图选择接口类型后,点击"开 始搜索",之后在搜索的设备中选择要下载的设备,点击"下载"完成下载,如 下图所示。

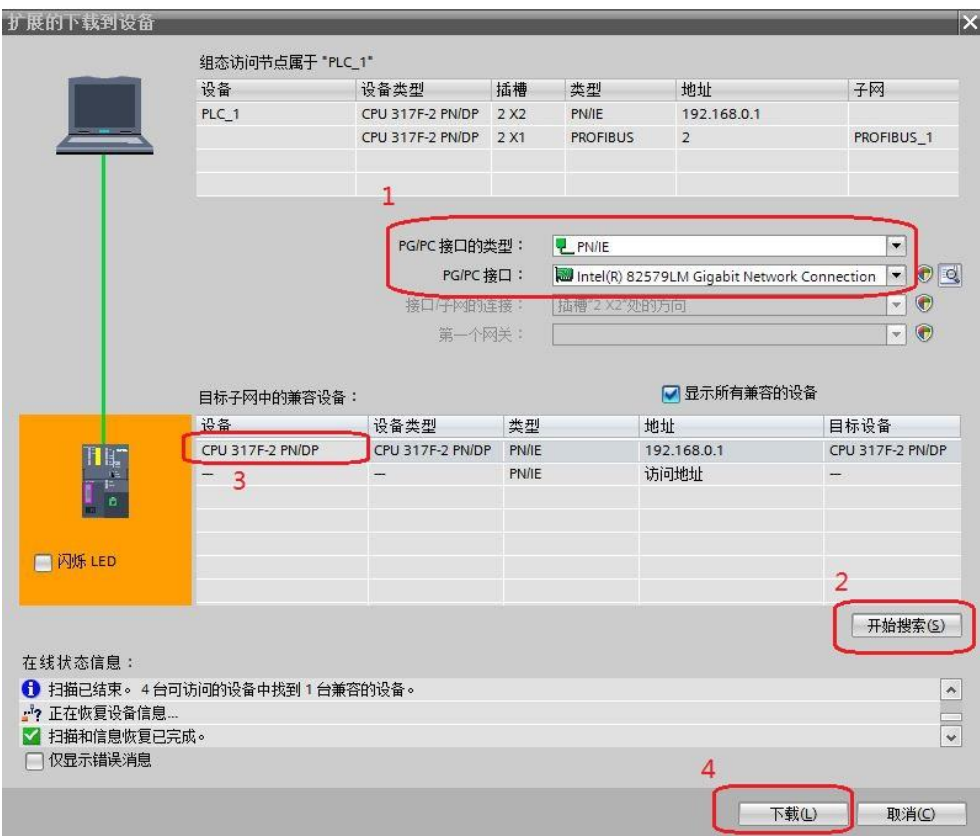

图 4-12 下载配置界面

## **5** 举例

<span id="page-18-0"></span>下面举例说明 S7-300 通过 PROFIBUS DP 非周期性通讯方式分别读取和 修改 S120 驱动器参数 P1120、P1121。

#### **5.1** 读取 **S120** 驱动器参数 **P1120**

<span id="page-18-1"></span>驱动轴号可在 STARTER 的通信界面中查看,本例中为 02。按下面的监控 表定义完成后,点击数字"1"处的图标进行监控,点击数字"2"处的图标后, 读取的参数返回值显示在监控表第16行"RD\_DataBuffer".ParameterValue 的监 控值中。

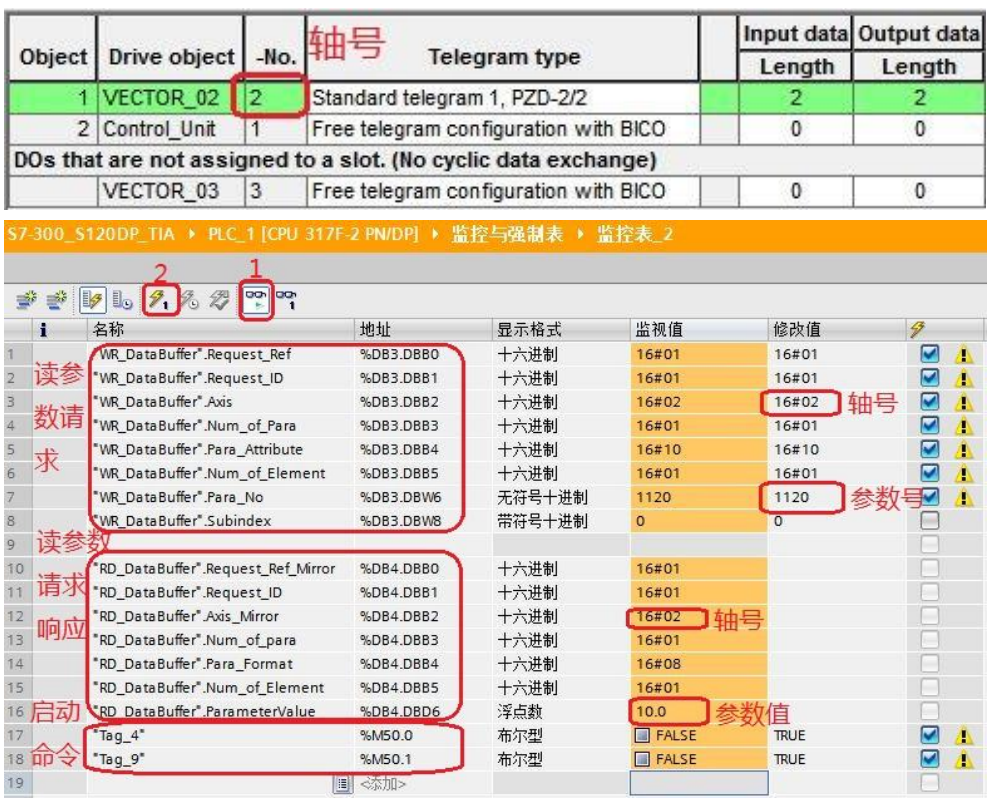

图 5-1 读取 S120 驱动器参数 P1120 的监控界面

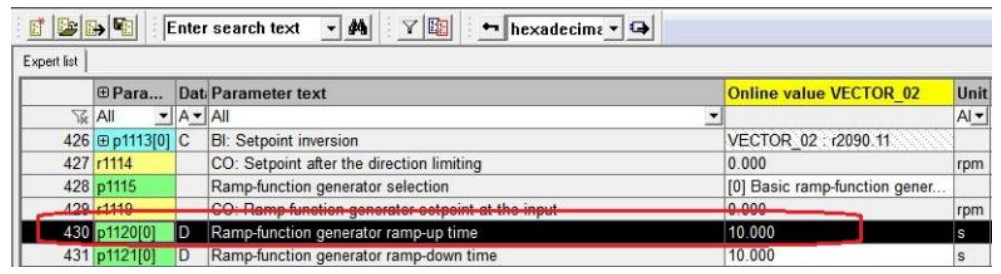

图 5-2 STARTER 中参数显示界面

从上面的两个图中可看到 PLC 读取到的 P1120 的参数值与 STARTER 中 显示的数据一致,通过如上的配置已实现 S7-300 通过 PROFIBUS DP 非周期 性通讯读取驱动器参数的功能。

#### **5.2** 修改 **S120** 驱动器参数 **P1121**

<span id="page-19-0"></span>驱动轴号可在 STARTER 的通信界面中查看,本例中为 02。按下面的监控 表定义完成后,点击数字"1"进行监控,点击数字"2"后,即可将 S120 驱动 器的参数 P1121 修改为 50.0。

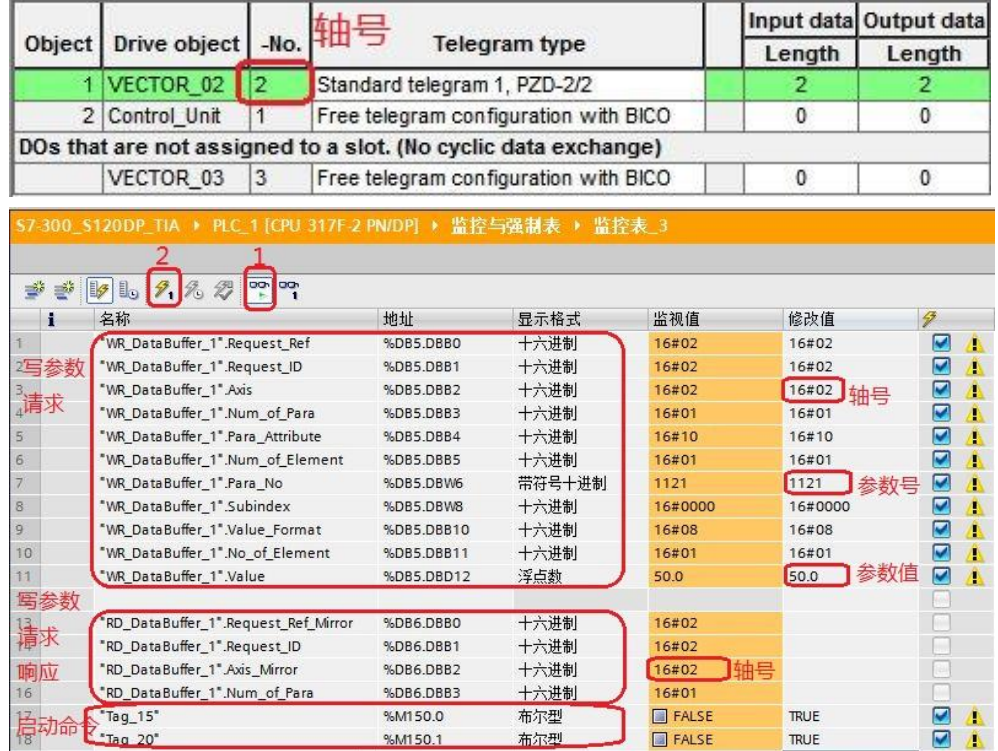

图 5-3 修改 S120 驱动器参数 P1121 的监控界面

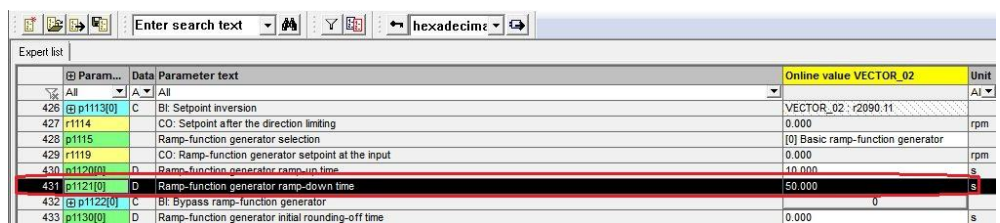

图 5-4 STARTER 中参数修改完成后显示界面

从上面的两个图中可看到 PLC 已经把 S120 驱动器参数 P1121 的参数值修 改为 50.0,通过如上的配置已实现 S7-300 通过 PROFIBUS DP 非周期性通讯 修改驱动器参数的功能。

Copyright ⊚ Siemens<br>AG Copyright year<br>All rights reserved Copyright ã Siemens AG Copyright year All rights reserved